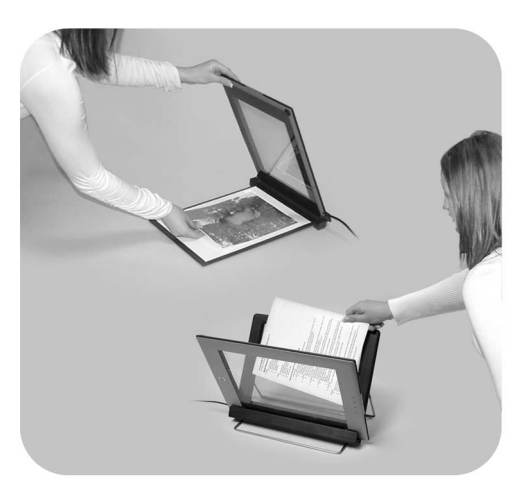

Scanner **HP** Scanjet 4600 con tecnologia "see-through"

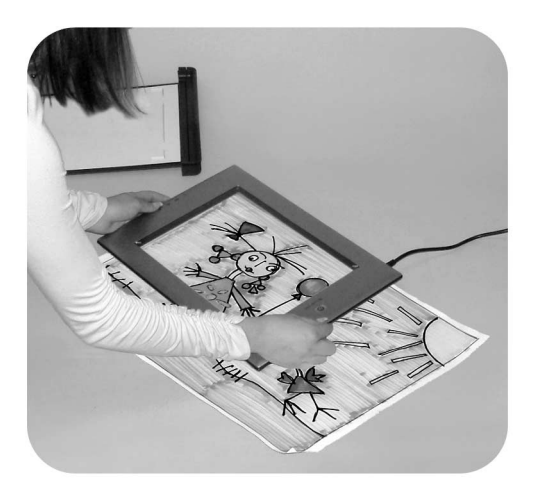

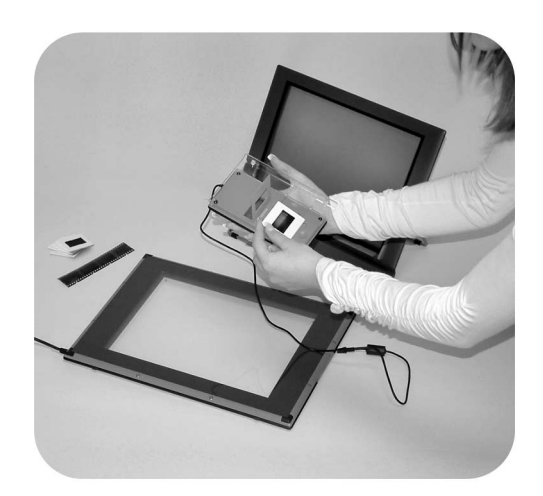

## Guida all'uso

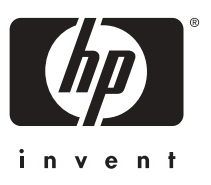

Scanner HP Scanjet 4600

**Guida all'uso**

#### **Informazioni legali**

#### **Copyright e licenza**

©2004 Copyright Hewlett-Packard Development Company, LP

Sono vietati la riproduzione, l'adattamento e la traduzione senza previa autorizzazione scritta, salvo nei casi previsti dalle leggi sul copyright.

Le informazioni contenute nel presente documento sono soggette a modifica senza preavviso. Le uniche garanzie per i prodotti e i servizi HP sono presentate nelle dichiarazioni esplicite di garanzia fornite in accompagnamento a tali prodotti e servizi. Nessuna disposizione del presente documento dovrà essere interpretata come garanzia aggiuntiva. HP non sarà responsabile per omissioni o errori tecnici ed editoriali contenuti nel presente documento.

**Marchi commerciali**

Energy Star ( $\overbrace{\ell}$ *energy* $\overbrace{\ell}$ ) è un marchio registrato negli Stati Uniti dell'Agenzia EPA (Environmental Protection Agency) statunitense.

Microsoft e Windows sono marchi registrati di Microsoft Corporation. Tutti gli altri nomi di prodotti qui menzionati possono essere marchi dei rispettivi produttori.

## **Sommario**

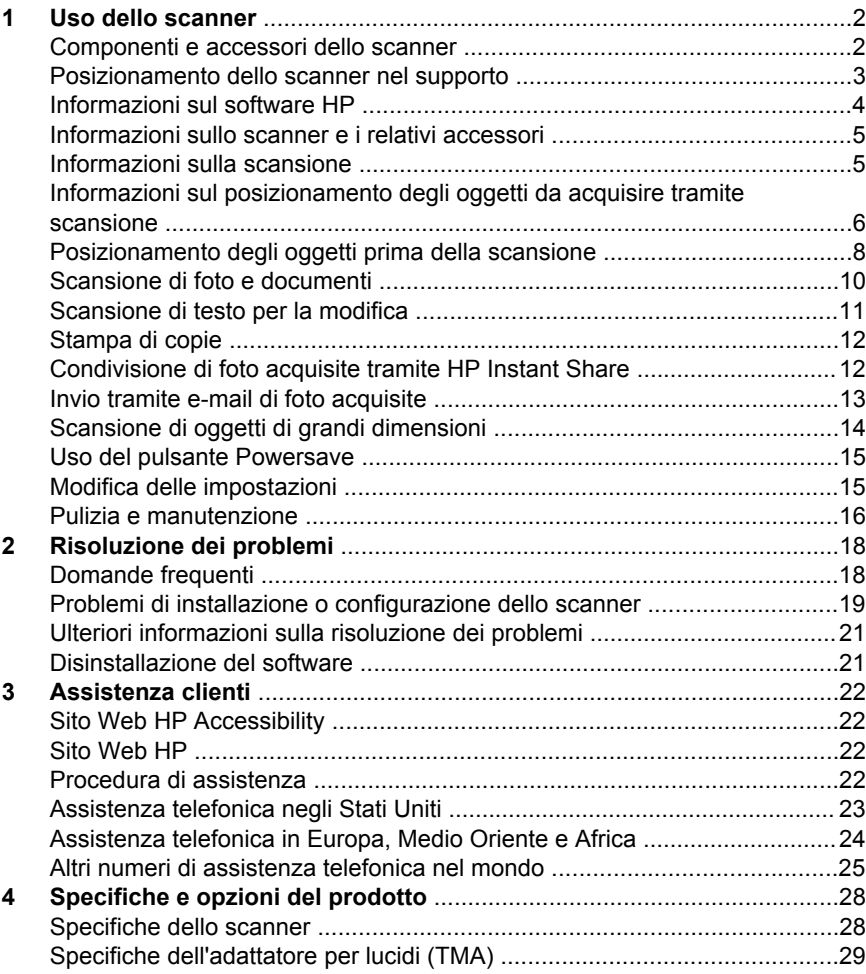

# <span id="page-5-0"></span>**1 Uso dello scanner**

Questo manuale descrive il funzionamento dello scanner HP Scanjet 4600 con tecnologia "see-through", incluso l'uso dello scanner, l'assistenza ai clienti e la risoluzione dei problemi di installazione. Per le procedure di installazione, vedere il poster di installazione. Per le procedure relative al software di scansione, vedere la Guida in linea del software HP Image Zone.

Questa sezione contiene informazioni sullo scanner e sulle relative modalità di utilizzo e manutenzione.

**Nota Se è stato installato il software HP per Windows dal CD 2**, i nomi del software della documentazione differiscono come segue da quelli dell'installazione: **1**) il software è denominato Foto e imaging HP anziché HP Image Zone; **2**) Il software di gestione delle immagini è denominato Galleria di Foto e imaging HP anziché HP Image Zone. È possibile che vengano riscontrate altre discrepanze terminologiche tra il software installato e la presente documentazione.

### **Componenti e accessori dello scanner**

Lo scanner HP Scanjet 4600 viene fornito con i seguenti componenti:

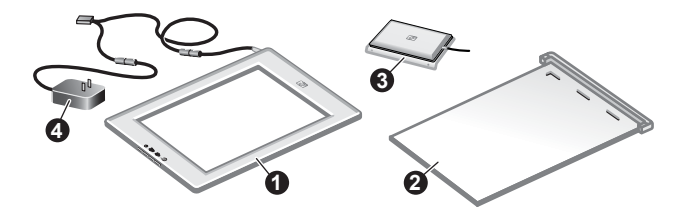

#### **Scanner HP Scanjet 4600/4630**

- 1 Scanner
- 2 Supporto orizzontale, con cerniera di sostegno per lo scanner. Usato per sistemare e contenere gli oggetti da acquisire tramite scansione.
- 3 Adattatore per lucidi (TMA) per la scansione di diapositive e negativi da 35 mm
- 4 Alimentatore

<span id="page-6-0"></span>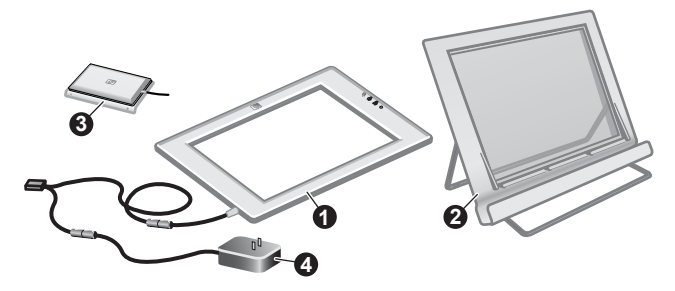

### **Scanner HP Scanjet 4650/4670**

- 1 Scanner
- 2 Supporto verticale, con piedi di appoggio pieghevoli per una facile conservazione. Usato per sistemare e contenere gli oggetti da acquisire tramite scansione.
- 3 Adattatore per lucidi (TMA) per la scansione di diapositive e negativi da 35 mm
- 4 Alimentatore

### **Posizionamento dello scanner nel supporto**

**Nota** Il supporto può essere utilizzato per contenere lo scanner, per sistemare gli oggetti da acquisire e come superficie di appoggio per la scansione. Il supporto non è necessario per eseguire la scansione.

#### **Posizionamento dello scanner nel supporto orizzontale (HP Scanjet 4600/4630)**

- 1 Posizionare il supporto orizzontale su una superficie piana. Verificare che la cerniera del supporto sia rivolta verso l'esterno.
- 2 Collocare lo scanner sul supporto, con il lato di visualizzazione (cornice chiara) rivolto verso l'alto  $(\overline{\mathcal{L}_{\alpha\beta}})$ , a contatto con la cerniera. I pulsanti devono essere rivolti in direzione opposta rispetto alla cerniera. Il cavo deve fuoriuscire dallo scanner dal lato della cerniera.

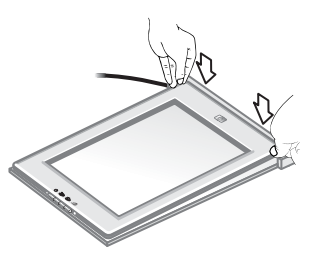

3 Premere verso il basso la parte posteriore dello scanner finché non scatta in posizione nella cerniera.

#### <span id="page-7-0"></span>**Posizionamento dello scanner nel supporto verticale (HP Scanjet 4650/4670)**

- 1 Verificare che entrambi i piedi di appoggio siano completamente aperti prima di posizionare lo scanner nel supporto. Ciò garantisce la stabilità del supporto. Aprire i piedi di appoggio ruotandoli in posizione:
	- a Aprire innanzitutto il sostegno posteriore, quindi verificare che scatti in posizione di massima apertura.
	- b Ruotare il sostegno anteriore da dietro il supporto verso la parte anteriore finché non scatta in posizione.
- 2 Posizionare il supporto orizzontale su una superficie piana.
- 3 Posizionare lo scanner nel supporto in modo che il lato di visualizzazione (cornice chiara) sia rivolto verso l'operatore. I pulsanti devono trovarsi sul lato destro dello scanner. Il cavo deve fuoriuscire dallo scanner dal lato inferiore sinistro.
- 4 Per allineare lo scanner al supporto, inserirlo da entrambi i lati finché non si blocca in posizione.

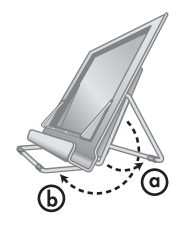

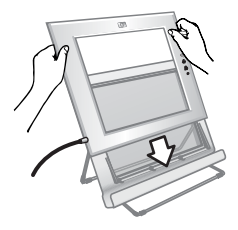

### **Informazioni sul software HP**

- Il software HP Director fornisce accesso rapido alle applicazioni software, alle impostazioni predefinite, allo stato della periferica HP e alla relativa Guida in linea. Grazie al software HP Director, è possibile eseguire la scansione di originali di diverso tipo (foto, diapositive, negativi e documenti), creare delle copie, visualizzare e stampare immagini, accedere al sito Web HP Shopping e aggiornare il software HP.
- Il software HP Image Zone fornisce gli strumenti necessari per la gestione di fermi foto, immagini acquisite tramite scansione e video clip. È possibile modificare e stampare facilmente le immagini, utilizzarle in vari progetti e condividerle con amici e parenti.
- Grazie al software di scansione HP, è possibile eseguire la scansione di oggetti quali foto, diapositive, negativi e documenti per poi salvarli o inviarli alla destinazione desiderata (ad esempio un file o un'applicazione software). Il software consente di visualizzare un'anteprima delle immagini prima di eseguire la scansione finale. Durante l'anteprima, è possibile modificare l'immagine in modo da ottenere l'effetto desiderato. Il software consente inoltre di configurare le impostazioni di scansione.
- Il software Copia HP consente di inviare le immagini acquisite direttamente alla stampante.

Per ulteriori informazioni sul software HP, consultare la Guida in linea di HP Director. Per accedere alla Guida in linea di HP Director:

- 1 Effettuare una delle seguenti operazioni:
	- a Sul desktop di Windows, fare doppio clic sull'icona **HP Director** (**@**).
	- b Nella barra di sistema situata all'estrema destra della barra delle applicazioni di Windows, fare doppio clic sull'icona **HP Digital Imaging Monitor**.
- c Sulla barra delle applicazioni, fare clic su **Start**, selezionare **Programmi** o **Tutti i programmi**, **HP**, quindi fare clic su **Director**.
- <span id="page-8-0"></span>2 Se sono state installate più periferiche HP, fare clic su una di esse nell'elenco **Seleziona periferica**.

Il software HP Director visualizza esclusivamente i pulsanti relativi alla periferica selezionata.

3 Fare clic sul pulsante **?**.

### **Informazioni sullo scanner e i relativi accessori**

Questa sezione contiene informazioni sullo scanner e sull'adattatore per lucidi (TMA).

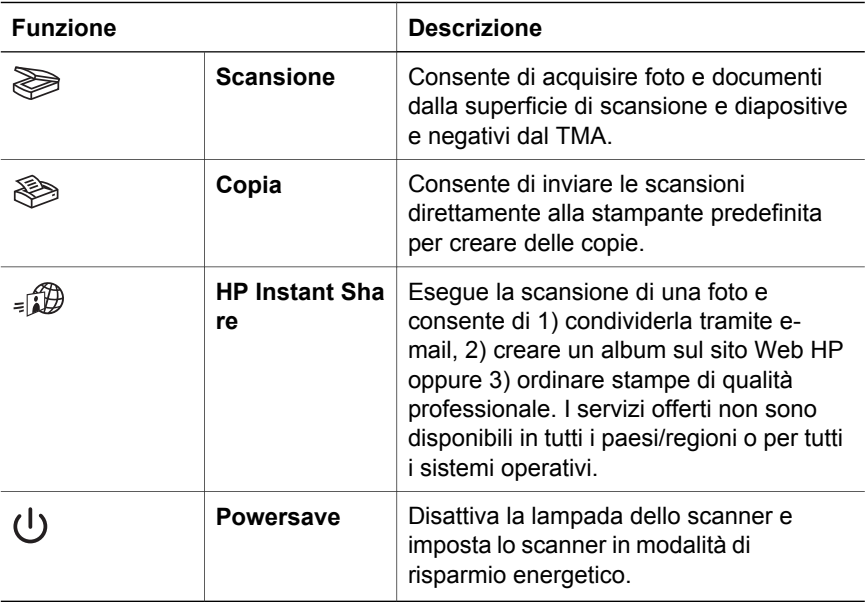

#### **Adattatore per lucidi (TMA)**

È possibile utilizzare l'adattatore per lucidi per la scansione di diapositive e negativi da 35 mm.

Per ulteriori informazioni sul TMA, vedere la sezione "Scansione di diapositive e negativi" nella Guida in linea di HP Scanjet 4600.

### **Informazioni sulla scansione**

- **Nota** Gli utenti Macintosh possono consultare la Guida in linea del software HP Image Zone per informazioni sulle procedure di scansione.
- **Suggerimento** In genere, è necessario usare una risoluzione elevata solo quando si desidera aumentare le dimensioni di immagini molto piccole (ad esempio, per portare in formato A4 immagini grandi

<span id="page-9-0"></span>quanto un francobollo o negativi e diapositive a colori da 35 mm). Nella maggior parte dei casi, per eseguire scansioni ottimali, è sufficiente impostare la risoluzione in base all'uso che si intende fare dell'immagine. Eseguire scansioni a una risoluzione più alta del necessario non fa altro che aumentare le dimensioni dei file, rallentare la stampa e, in alcuni casi, impedire all'immagine di essere stampata se non su particolari stampanti. Per ulteriori informazioni, avviare il software HP Director, selezionare lo scanner dall'elenco **Seleziona periferica**, fare clic su **?**, accedere alla Guida in linea del software HP Image Zone e consultare la Guida in linea dello scanner **HP Scanjet**.

La scansione può essere eseguita in tre modi:

#### ● **Scansione mediante i pulsanti dello scanner**

I pulsanti dello scanner offrono la possibilità di accedere rapidamente alle funzioni di scansione più usate, come la scansione di foto, diapositive, negativi e documenti. Vedere [Informazioni sullo scanner e i relativi accessori.](#page-8-0)

#### ● **Scansione dal software HP Director**

È possibile eseguire una scansione da HP Director quando si desidera un maggiore controllo dello scanner, ad esempio per visualizzare un'anteprima dell'immagine prima della scansione finale.

Per avviare il software HP Director, fare doppio clic sull'icona **HP Director** ( $\mathbf{A}$ ) sul desktop. Viene visualizzata la finestra **HP Director** dalla quale è possibile acquisire, visualizzare o stampare le immagini, accedere alla Guida in linea ed eseguire altre operazioni.

Se l'icona **HP Director** (<sup>2</sup>) non è visibile sul desktop, nel menu Start, selezionare **Programmi** o **Tutti i programmi**, **HP**, quindi fare clic su **HP Director**.

#### ● **Scansione da altre applicazioni**

È possibile inserire un'immagine direttamente in un file aperto di qualsiasi applicazione, purché questa sia compatibile con TWAIN o WIA. Normalmente, un'applicazione è compatibile quando presenta un comando come **Acquisisci**, **Scansione** o **Importa nuovo oggetto**. In caso di dubbi sulla compatibilità o sul nome del comando, consultare la documentazione dell'applicazione.

### **Informazioni sul posizionamento degli oggetti da acquisire tramite scansione**

Il design esclusivo dello scanner HP Scanjet 4600 prevede diverse modalità di posizionamento dei vari oggetti da sottoporre a scansione, descritte nella presente sezione.

### **Lato di scansione e lato di visualizzazione**

**Lato di scansione** ( ): il lato di scansione presenta una cornice scura attorno al vetro, che è sempre rivolta verso l'oggetto della scansione. Durante la scansione, la lampada dello scanner si accende attraverso questo lato. Mantenere pulito il lato di scansione.

Lato di visualizzazione (**marticalizione** (1): il lato di visualizzazione presenta una cornice chiara attorno al vetro, che mostra il logo HP e il nome del prodotto. Osservando l'oggetto della scansione dal lato di visualizzazione, lo si vede rivolto verso l'alto attraverso il vetro. Durante la scansione, la lampada

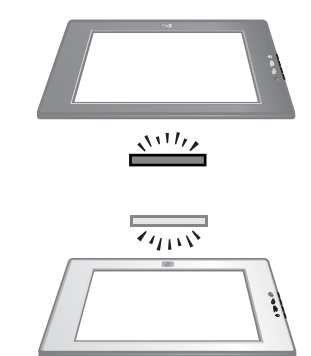

dello scanner si illumina nella direzione opposta a questo lato. La presenza di impronte e polvere sul lato di visualizzazione non compromette la qualità di scansione.

#### **Posizionamento dell'oggetto di scansione verso il basso e verso l'alto**

È possibile eseguire la scansione di foto e documenti in due posizioni: con l'oggetto rivolto verso il basso o verso l'alto.

#### **Posizionamento dell'oggetto di scansione verso il basso**

Quando si esegue la scansione di un oggetto rivolto verso il basso, rimuovere lo scanner dal supporto e posizionarlo su una superficie piana, con il lato di scansione (cornice scura) verso l'alto (  $\frac{1}{2}$ . Quindi, posizionare l'oggetto di scansione (ad esempio un libro) con il lato stampato rivolto verso il basso sul vetro.

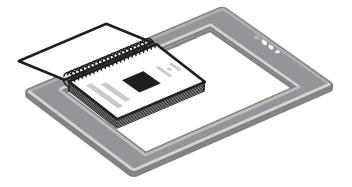

**Suggerimento** Il lato con la cornice scura deve essere sempre rivolto verso l'oggetto che si desidera acquisire.

#### **Posizionamento dell'oggetto di scansione verso l'alto**

Quando si esegue la scansione di un oggetto rivolto verso l'alto, posizionare il lato di visualizzazione dello scanner (cornice chiara) verso l'alto ( $\sqrt{m}$ ) sull'oggetto. È possibile vedere la foto o il testo attraverso la superficie di scansione. Di seguito sono riportati alcuni esempi:

<span id="page-11-0"></span>Capitolo 1

- Con lo scanner inserito nel supporto, acquisire una singola foto o documento.
- Con lo scanner fuori dal supporto, acquisire una foto posizionata sul piano di lavoro.
- Con lo scanner fuori dal supporto, acquisire un oggetto più grande rispetto alla superficie di scansione.
- Con lo scanner fuori dal supporto, acquisire una foto appesa al muro.

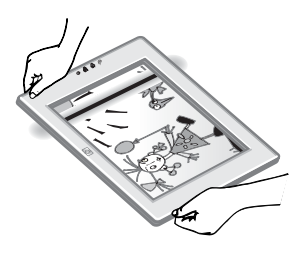

**Nota** Durante la scansione di oggetti appesi al muro, è necessario utilizzare lo scanner in modalità di orientamento orizzontale.

**Suggerimento** L'area di scansione è l'area visibile attraverso il vetro, delimitata dalla cornice chiara sullo scanner.

### **Posizionamento degli oggetti prima della scansione**

È possibile posizionare un oggetto per la scansione in uno dei seguenti modi:

### **Posizionamento di una singola foto o documento per la scansione**

Questa sezione fornisce informazioni sulla scansione di una singola foto o documento.

### **Posizionamento di un singolo oggetto con HP Scanjet 4600/4630**

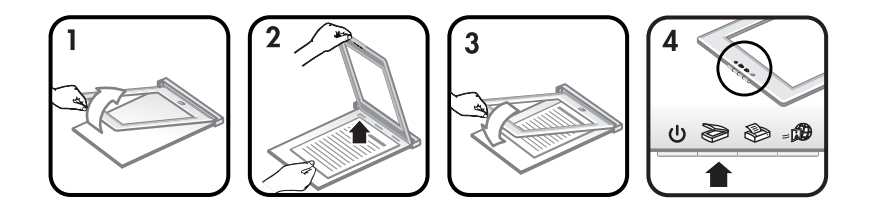

- 1 Estrarre il bordo anteriore dello scanner dal supporto.
- 2 Tenendo lo scanner sollevato, posizionare l'oggetto rivolto verso l'alto nell'angolo superiore sinistro del supporto, con il lato superiore rivolto verso la cerniera. Utilizzare le linguette di posizionamento poste sul supporto per un corretto posizionamento dell'oggetto.
- 3 Riportare lo scanner alla posizione originale sul supporto. È possibile vedere l'oggetto di scansione attraverso la superficie di scansione.

Per istruzioni su come eseguire la scansione di foto e documenti, vedere [Scansione di foto e documenti.](#page-13-0)

#### **Posizionamento di un singolo oggetto con HP Scanjet 4650/4670**

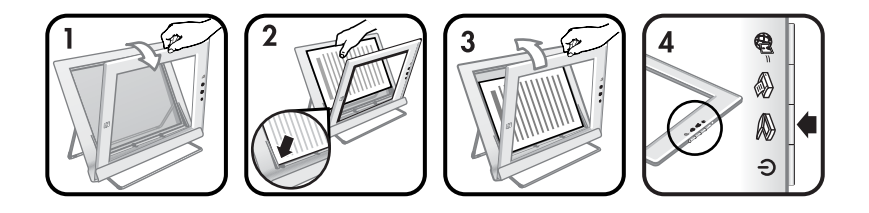

- 1 Allontanare il bordo superiore dello scanner dal supporto ruotando lo scanner in avanti rispetto al supporto. Lo scanner può essere posizionato contro il bordo anteriore del supporto.
- 2 Posizionare l'oggetto rivolto verso l'alto nell'angolo superiore sinistro del supporto, con il lato superiore rivolto verso sinistra. Utilizzare le linguette di posizionamento poste sul supporto per un corretto posizionamento dell'oggetto.
- 3 Riportare lo scanner alla posizione originale sul supporto. È possibile vedere l'oggetto di scansione attraverso la superficie di scansione.

Per istruzioni su come eseguire la scansione di foto e documenti, vedere [Scansione di foto e documenti](#page-13-0).

#### **Posizionamento di una pagina di un documento spesso per la scansione**

Il metodo ottimale per eseguire la scansione di un documento particolarmente spesso consiste nel posizionare il documento con il lato di stampa rivolto verso il basso sullo scanner. Ciò consente di far aderire perfettamente il documento alla superficie di scansione.

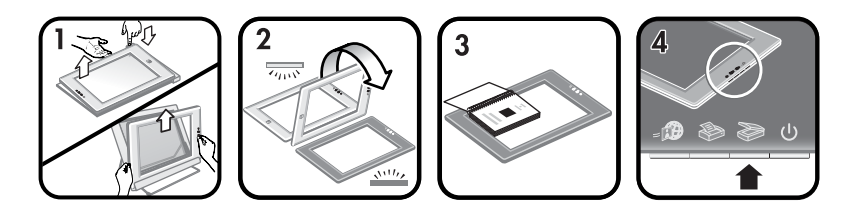

- 1 Rimuovere lo scanner dal supporto:
	- a Se si dispone di un supporto orizzontale, rimuovere lo scanner premendo su una linguetta della cerniera e sollevare lo scanner dal supporto.
	- b Se si dispone di un supporto verticale, rimuovere lo scanner estraendolo dal supporto.
- 2 Posizionare lo scanner sul piano di lavoro, con il lato di scansione (cornice scura) rivolto verso l'alto ( $\frac{\sqrt{11}}{2}$ ).
- 3 Posizionare il documento con il lato di stampa rivolto verso il basso sulla superficie di scansione. Utilizzare la cornice scura per posizionare correttamente il documento per la scansione. L'area di scansione comprende tutta l'area trasparente del vetro fino al bordo della cornice scura.

<span id="page-13-0"></span>**Suggerimento** Per garantire una perfetta aderenza dell'oggetto alla superficie di scansione, esercitare una leggera pressione sul documento da acquisire.

Per istruzioni su come eseguire la scansione di foto e documenti, vedere Scansione di foto e documenti.

Se si utilizza uno scanner HP Scanjet 4600/4630 con un supporto orizzontale e si tenta di utilizzare il supporto per la scansione di un documento spesso, lo scanner potrebbe staccarsi dal supporto. Il supporto tuttavia non si danneggia. Reinserire lo scanner nel supporto e far scattare la cerniera in posizione.

Se si utilizza uno scanner HP Scanjet 4650/4670 con un supporto verticale e si tenta di utilizzare il supporto per la scansione di un documento spesso, lo scanner non aderisce perfettamente al documento e si ottiene un'immagine non definita. Attenersi alle procedure riportate in questa sezione per rimuovere lo scanner dal supporto e acquisire il documento.

### **Posizionamento di una foto o di un documento per la scansione sul piano di lavoro**

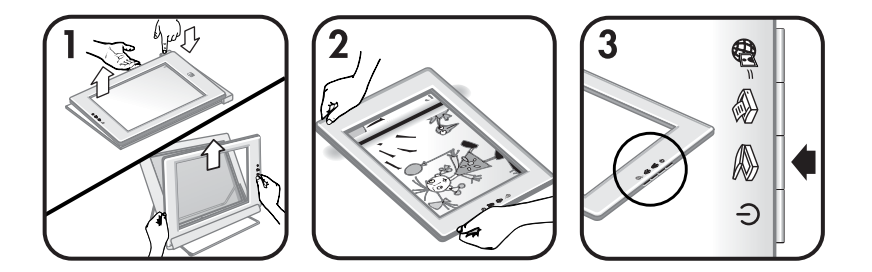

- 1 Rimuovere lo scanner dal supporto:
	- a Se si dispone di un supporto orizzontale, rimuovere lo scanner premendo su una linguetta della cerniera e sollevare lo scanner dal supporto.
	- b Se si dispone di un supporto verticale, rimuovere lo scanner estraendolo dal supporto.
- 2 Posizionare lo scanner sull'oggetto, con il lato di visualizzazione (cornice chiara) rivolto verso l'alto ( $\sqrt{ }$ . È possibile vedere il documento attraverso la superficie di scansione.

Per istruzioni su come eseguire la scansione di foto e documenti, vedere Scansione di foto e documenti.

### **Scansione di foto e documenti**

Premere il pulsante **Scansione** ( $\gg$ ) per acquisire foto e documenti.

- <span id="page-14-0"></span>**Nota** Gli utenti Macintosh possono consultare la Guida in linea del software HP Image Zone per informazioni sulle procedure di scansione.
- 1 Posizionare l'oggetto sullo scanner. Per ulteriori informazioni, vedere [Posizionamento degli oggetti prima della scansione](#page-11-0).
- 2 Premere il pulsante **Scansione** ( $\geqslant$ ).
- 3 Nella finestra di dialogo visualizzata, selezionare:
	- a **Foto** per eseguire la scansione di foto, elementi di grafica, diapositive o negativi stampati. Le foto acquisite vengono visualizzate nel software HP Image Zone per impostazione predefinita.
	- b **Documento** per eseguire la scansione di testo, testo e grafica o testo da modificare in seguito. Per ulteriori informazioni sulla scansione di testo da modificare, vedere Scansione di testo per la modifica. I documenti acquisiti vengono visualizzati nella destinazione specificata.
- 4 Seguire le istruzioni visualizzate sullo schermo per completare la scansione.

Gli oggetti acquisiti vengono visualizzati nella destinazione specificata.

Per semplificare la procedura di scansione, quando si utilizza il pulsante **Scansione** ( $\geqslant$ ) sullo scanner, il software non richiede se si desidera visualizzare l'anteprima dell'immagine. Se si desidera visualizzare l'anteprima, selezionare la casella di controllo **Mostra anteprima** sullo schermo oppure avviare la scansione dal software HP Director.

Con il software Scansione HP è possibile correggere automaticamente le immagini o ripristinare i colori sbiaditi delle vecchie foto. È necessario che l'impostazione Anteprima sia attiva per poter utilizzare questa funzione. Per attivare o disattivare la correzione delle immagini, selezionare **Correzione automatica foto** dal menu **Principali** del software Scansione HP, quindi selezionare la casella di controllo **Ripristina colori sbiaditi**.

### **Scansione di testo per la modifica**

Lo scanner utilizza il riconoscimento ottico dei caratteri (OCR, Optical Character Recognition) per convertire il testo su una pagina in un file di testo modificabile tramite computer. Il software OCR viene installato automaticamente insieme al software HP Image Zone.

Per selezionare le impostazioni del software OCR, attenersi alla procedura descritta di seguito:

- 1 Avviare il software **HP Director**.
- 2 Fare clic su **Impostazioni**, **Preferenze di scansione** e selezionare **Impostazioni pulsanti**.
	- **Nota** Se la scansione viene avviata dal pulsante dello scanner, fare clic sulla scheda **Pulsante Scansione**. Se la scansione viene avviata dal software HP Director, fare clic sulla scheda **Pulsante Scansione documento (Director)**.
- 3 Fare clic su **Modifica impostazioni di scansione documento** e, successivamente, sulla scheda **Impostazioni testo modificabile**.

<span id="page-15-0"></span>Sono disponibili due opzioni di formattazione:

- **Mantieni formattazione pagina**. Quando si seleziona questa opzione, i blocchi di testo, le tabelle e i grafici vengono ricreati nella stessa posizione, mantenendo la formattazione relativa a singole parole e paragrafi. In questo caso, la modifica potrebbe risultare più difficile perché il software salva le colonne all'interno di cornici, impedendo che il testo scorra da una colonna all'altra. Selezionare la casella di controllo **Usa colonne se possibile** per mantenere le colonne, che sono più semplici da modificare. Questa opzione è molto utilizzata in quanto consente al testo di scorrere da una colonna alla successiva, semplificandone la modifica.
- **Non mantenere formattazione pagina**. Selezionare questa opzione se si desidera ottenere un documento di testo senza colonne. In questo modo, il documento presenta un testo continuo. Si consiglia di utilizzare questa opzione se si desidera modificare e riformattare il testo acquisito adattandolo ad altri scopi.

È possibile che il testo acquisito non venga visualizzato sul computer esattamente come l'originale, soprattutto se quest'ultimo è sbiadito o macchiato. Ad esempio, alcuni caratteri potrebbero risultare errati o mancanti. Durante la modifica del testo, confrontare il testo acquisito con l'originale al fine di apportarvi le correzioni eventualmente necessarie.

### **Stampa di copie**

Utilizzare il pulsante **Copia** ( $\otimes$ ) sullo scanner per eseguire la scansione di un oggetto e inviarlo direttamente a una stampante in modo da ottenere delle copie.

- **Nota** Gli utenti Macintosh possono consultare la Guida in linea del software HP Image Zone per informazioni sulle procedure di copia.
- 1 Posizionare l'oggetto sullo scanner. Per ulteriori informazioni, vedere [Posizionamento degli oggetti prima della scansione.](#page-11-0)
- 2 Premere il pulsante **Copia** ( $\otimes$ ) sullo scanner. Viene visualizzato un messaggio che indica l'avanzamento del processo di copia.
- 3 Se si desidera aumentare il numero di copie, schiarire o scurire le copie, rimpicciolirle o ingrandirle oppure modificare le impostazioni della stampante, fare clic su **Annulla** nella finestra di dialogo **Copia in corso**. A questo punto, è possibile apportare le modifiche desiderate nel software Copia HP.

È anche possibile eseguire copie dal software HP Director. Per ulteriori informazioni, vedere la Guida in linea del software HP Image Zone.

### **Condivisione di foto acquisite tramite HP Instant Share**

Utilizzare il pulsante **HP Instant Share** (a) sullo scanner per condividere foto acquisite con amici e parenti. È possibile effettuare facilmente le seguenti operazioni: 1) inviare un messaggio e-mail contenente miniature e collegamenti alle foto memorizzate su un sito Web HP sicuro senza allegati; 2) caricare immagini sul sito Web HP Photo per creare album di immagini online; 3)

<span id="page-16-0"></span>ordinare stampe di qualità professionale su un sito Web di partner HP. I servizi offerti non sono disponibili in tutti i paesi/regioni o per tutti i sistemi operativi.

- **Nota 1** Gli utenti Macintosh possono consultare la Guida in linea di HP Image Zone per informazioni sull'utilizzo del pulsante **HP Instant Share**.
- **Nota 2** Utilizzare il pulsante **HP Instant Share** (a) sullo scanner per acquisire e condividere solo foto. Se si desidera acquisire e condividere un documento, utilizzare il pulsante **Scansione** ( $\gg$ ) sullo scanner.

Per utilizzare HP Instant Share è necessario che il computer sia collegato a Internet.

- 1 Posizionare la foto originale sullo scanner. Per ulteriori informazioni, vedere [Posizionamento degli oggetti prima della scansione](#page-11-0).
- 2 Utilizzare il pulsante **HP Instant Share** (a) sullo scanner. La foto viene sottoposta a scansione.
- 3 Viene visualizzata una finestra di dialogo che richiede se si desidera acquisire un'altra immagine. Effettuare una delle seguenti operazioni:
	- a Se vi sono più oggetti da acquisire, posizionare un altro oggetto sullo scanner e fare clic su **Scansione** nella finestra di dialogo o premere il pulsante **Scansione** ( $\gg$ ) sullo scanner.
	- b Al termine della scansione delle foto, fare clic su **Chiudi**.
- 4 Tutte le immagini acquisite vengono inviate al software **HP Instant Share**. Seguire le istruzioni visualizzate sullo schermo per condividere le foto acquisite.
- **Nota** Per impostazione predefinita, quando si utilizza il pulsante HP Instant Share (**.** ), il software non richiede se si desidera visualizzare l'anteprima della foto. Se si desidera visualizzare in anteprima la foto, utilizzare il software HP Director anziché il pulsante **HP Instant Share** (a) sullo scanner.

È anche possibile condividere foto con HP Instant Share utilizzando il software HP Image Zone. Per ulteriori informazioni, vedere la Guida in linea del software HP Image Zone.

### **Invio tramite e-mail di foto acquisite**

È possibile acquisire più foto con lo scanner HP e inviarle tramite e-mail in due modi:

- **•** Utilizzare il pulsante **HP Instant Share** (a) sullo scanner (vedere [Condivisione di foto acquisite tramite HP Instant Share](#page-15-0)).
- È possibile inviare via e-mail le immagini acquisite come allegati.

Per inviare le immagini acquisite come allegati e-mail:

- 1 Posizionare le diapositive o i negativi nel TMA o posizionare la foto sulla superficie di scansione. Per ulteriori informazioni, vedere [Posizionamento](#page-11-0) [degli oggetti prima della scansione.](#page-11-0)
- 2 Premere il pulsante **Scansione** ( $\gg$ ) sullo scanner.

<span id="page-17-0"></span>Capitolo 1

La scansione viene visualizzata nel software HP Image Zone. Se vengono rilevate diverse aree di selezione, tali selezioni vengono visualizzate come immagini separate.

- 3 Selezionare una o più foto nel software HP Image Zone.
- 4 Fare clic su **Menu Selezioni personali**, sotto le immagini.

Viene visualizzata una finestra di dialogo contenente un elenco di destinazioni per le immagini.

5 Selezionare l'applicazione di posta elettronica dall'elenco delle destinazioni possibili, quindi fare clic su **OK**.

Il software di posta elettronica si avvia e viene aperto un nuovo messaggio (le immagini selezionate sono allegate).

- 6 Immettere l'indirizzo e l'oggetto dell'e-mail e scrivere un messaggio.
- 7 Inviare il messaggio secondo la procedura abituale.

### **Scansione di oggetti di grandi dimensioni**

Se si desidera acquisire un oggetto più grande rispetto alla superficie di scansione, è possibile eseguire la scansione di più sezioni e unirle con il software ArcSoft Panorama Maker.

Utilizzare il software Panorama Maker per riunire più scansioni. Utilizzare il software ReadIris Pro per convertire un documento in testo modificabile. Se non è stato installato questo software durante la configurazione dello scanner, inserire il CD per installarlo ora. Per ulteriori informazioni, consultare il poster di installazione.

- **Nota** Gli utenti Macintosh possono consultare la Guida in linea del software HP Image Zone per informazioni sulle procedure di scansione.
- 1 Rimuovere lo scanner dal supporto:
	- a Se si dispone di un supporto orizzontale, rimuovere lo scanner premendo su una linguetta della cerniera e sollevare lo scanner dal supporto.
	- b Se si dispone di un supporto verticale, rimuovere lo scanner estraendolo dal supporto.
- 2 Posizionare lo scanner con il lato di visualizzazione (cornice chiara) rivolto verso l'alto  $(\overline{\mathcal{L}_{\alpha\beta}})$  sull'oggetto da acquisire. Posizionare lo scanner in modo da poter vedere la parte superiore sinistra dell'oggetto attraverso lo scanner, utilizzando la cornice della superficie di scansione per posizionare correttamente l'oggetto.
- 3 Premere il pulsante **Scansione** ( $\gg$ ) sullo scanner.
- 4 Nella finestra di dialogo visualizzata, selezionare:
	- a **Foto** per eseguire la scansione di una foto o di altri lavori di grafica.
	- b **Documento** per eseguire la scansione di testo o di testo e grafica. È necessario selezionare **No** quando viene visualizzato il messaggio **Scansione testo modificabile (OCR).**
- <span id="page-18-0"></span>5 Selezionare **Panorama Maker** come destinazione e fare clic su **Scansione** nella finestra di dialogo. L'oggetto viene sottoposto a scansione.
	- **Nota** Se viene visualizzata una finestra di anteprima, la procedura non funziona come previsto. Vedere Modifica delle impostazioni per disattivare l'anteprima.
- 6 Allineare lo scanner alla sezione successiva dell'oggetto. Sovrapporre le sezioni di almeno 1,3 mm (1/2 pollice). Premere il pulsante **Scansione** ( $\geqslant$ ) sullo scanner. Continuare la scansione di ciascuna sezione dell'oggetto finché non sono terminate.
- 7 Dopo aver acquisito le sezioni, fare clic su **Chiudi** nella finestra di dialogo sullo schermo del computer.

Panorama Maker viene avviato automaticamente. Tutte le sezioni acquisite vengono inviate a Panorama Maker.

- 8 Nel software Panorama Maker, disporre le immagini nell'ordine corretto e seguire le istruzioni visualizzate sullo schermo. Per istruzioni al riguardo, vedere la Guida in linea di Panorama Maker.
- 9 Se è stato acquisito un documento di testo e si desidera utilizzare la tecnologia OCR (Optical Character Recognition) per poterlo modificare, salvare in Panorama Maker l'immagine combinata come file TIFF e importare il file TIFF nel software ReadIris Pro per eseguire la conversione OCR.

### **Uso del pulsante Powersave**

La lampada dello scanner si spegne automaticamente dopo circa 15 minuti. Tuttavia, è anche possibile spegnerla manualmente al termine dell'utilizzo dello scanner.

Per spegnere la lampada dello scanner e passare alla modalità di risparmio energetico, premere il pulsante **Powersave** ( $\cup$ ).

Per utilizzare nuovamente lo scanner, avviare una scansione utilizzando il pulsante dello scanner o del software HP Director. Dopo un breve ciclo di riscaldamento, viene avviata la scansione.

### **Modifica delle impostazioni**

È possibile personalizzare alcune funzioni dello scanner HP Scanjet, ad esempio le impostazioni dei pulsanti dello scanner, la funzione di anteprima delle immagini e altre preferenze.

#### ● **Modifica delle impostazioni dal software HP Director**

Quando si utilizzano i pulsanti dello scanner o il software **HP Director**, lo scanner utilizza le impostazioni ottimizzate per il tipo di originale acquisito, ad esempio una foto. È possibile modificare tutte le impostazioni di scansione dal menu Impostazioni di HP Director, comprese le impostazioni dei pulsanti, le preferenze di scansione e le altre impostazioni. Per

<span id="page-19-0"></span>Capitolo 1

modificare le impostazioni, avviare il software **HP Director** e fare clic su **Impostazioni**.

- **Attivazione o disattivazione dell'anteprima immagine**
	- **Nota** Gli utenti Macintosh possono consultare la Guida in linea del software HP Director per informazioni su come attivare o disattivare l'anteprima.
- 1 Fare doppio clic sull'icona **HP Director** (@) sul desktop oppure fare clic sul pulsante **Start** sulla barra delle applicazioni, selezionare **Programmi** o **Tutti i programmi**, **HP**, quindi fare clic su **HP Director**.
- 2 Quando si apre **HP Director**, verificare che nell'elenco **Seleziona periferica** sia selezionato lo scanner HP in uso.
- 3 Nel menu **Impostazioni**, selezionare **Preferenze di scansione**, quindi fare clic su **Impostazioni pulsanti**. Viene visualizzata la finestra di dialogo **Impostazioni pulsanti**, nella quale è presente una scheda per ciascun pulsante configurabile.
- 4 Fare clic sulla scheda corrispondente al pulsante che si desidera configurare.
- 5 Selezionare o deselezionare l'opzione di anteprima per il pulsante.
- 6 Una volta apportate le modifiche desiderate, fare clic su **OK**.

### **Pulizia e manutenzione**

Per garantire prestazioni ottimali, è necessario pulire periodicamente lo scanner. Le operazioni di manutenzione necessarie dipendono da vari fattori, fra cui la frequenza di utilizzo e l'ambiente in cui si trova lo scanner. Eseguire le operazioni di pulizia di routine a seconda delle necessità.

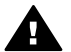

**Avvertimento** Evitare di collocare nello scanner oggetti dai bordi affilati in quanto possono danneggiarlo. Prima di collocare un oggetto sulla superficie di scansione, verificare che su di esso non vi sia colla umida, liquido di correzione o altre sostanze che potrebbero depositarsi sulla superficie.

#### **Pulizia della superficie di scansione**

- **Nota** La polvere e le impronte compromettono la qualità di scansione solo se si trovano sul lato di scansione (cornice scura) dello scanner.
- 1 Scollegare la combinazione cavo di alimentazione/USB dallo scanner.
- 2 Pulire il vetro utilizzando un panno morbido e privo di lanugine con un detergente per vetri non aggressivo.

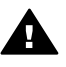

**Avvertimento** Utilizzare solo detergenti per vetri. Evitare tutti i detergenti abrasivi, l'acetone, il benzene e il tetracloruro di carbonio poiché possono danneggiare la superficie di scansione. Evitare l'uso di alcool isopropilico poiché potrebbe lasciare striature sul vetro.

Non spruzzare il detergente per vetri direttamente sul vetro. Se si utilizza una quantità eccessiva di detergente, la soluzione potrebbe penetrare nello scanner, danneggiandolo.

- 3 Asciugare il vetro dello scanner utilizzando un panno asciutto, morbido e privo di lanugine.
- 4 Al termine, ricollegare la combinazione cavo di alimentazione/USB allo scanner.

#### **Pulizia dell'adattatore per lucidi**

Se si dispone di un adattatore per lucidi per la scansione di diapositive e negativi, pulire il riquadro all'interno dello sportello e il riquadro trasparente utilizzando un panno morbido leggermente inumidito e privo di lanugine.

### **Conservazione dello scanner**

Per evitare graffi sul lato di scansione dello scanner, conservare quest'ultimo nel supporto in dotazione.

**Suggerimento** Quando non viene utilizzato, usare lo scanner per visualizzare le foto preferite.

# <span id="page-21-0"></span>**2 Risoluzione dei problemi**

Questa sezione contiene istruzioni per la risoluzione di eventuali problemi relativi allo scanner e all'adattatore per lucidi (TMA).

### **Domande frequenti**

Questa sezione fornisce le risposte alle domande ricorrenti relative allo scanner HP.

### **Se si ritiene che lo scanner non funzioni correttamente, come si esegue il test dell'hardware?**

Per verificare la presenza di un problema relativo ai componenti hardware dello scanner, assicurarsi che i cavi siano collegati correttamente allo scanner, al computer e alla presa di corrente. Se i cavi sono collegati correttamente, eseguire un test dello scanner attenendosi alla procedura descritta di seguito.

- 1 Scollegare il cavo USB e il cavo di alimentazione dallo scanner.
- 2 Ricollegare il cavo USB e il cavo di alimentazione allo scanner.

Il carrello dello scanner si sposta in avanti e indietro di circa 25 mm e la lampada si accende. Se il carrello non si sposta e la lampada non si accende, i componenti hardware dello scanner potrebbero presentare un problema. Vedere [Assistenza clienti](#page-25-0).

#### **Come si spegne la lampada dello scanner?**

La lampada dello scanner è programmata per entrare in timeout e spegnersi automaticamente dopo circa 14 minuti di inattività. Se non si spegne automaticamente, effettuare le seguenti operazioni:

- 1 In **HP Director**, fare clic su **Impostazioni**.
- 2 Selezionare **Preferenze di scansione**.
- 3 Selezionare **Preferenze di scansione**.
- 4 Fare clic sulla scheda **Qualità vs. velocità**.
- 5 Disattivare l'opzione **Estendi timeout lampada** affinché la lampada dello scanner si spenga dopo 14 minuti di inattività. Se questa opzione è attivata, la lampada si spegne dopo 1 ora di inattività.

Se i problemi relativi alla lampada dello scanner persistono, vedere [Assistenza](#page-25-0) [clienti](#page-25-0).

#### **Come si spegne lo scanner?**

In genere, non è necessario spegnere lo scanner poiché, dopo circa 14 minuti di inattività, entra automaticamente in modalità di risparmio energetico. Nel caso in cui sia necessario spegnere completamente lo scanner, scollegarlo dalla sorgente di alimentazione (presa di corrente o dispositivo di protezione da sovratensione).

### <span id="page-22-0"></span>**Come è possibile risolvere i problemi relativi alla scansione di documenti o testo?**

Lo scanner utilizza il riconoscimento ottico dei caratteri (OCR) per convertire il testo su carta in un file di testo modificabile tramite computer. Il software OCR viene installato automaticamente quando si installa il software HP Image Zone.

Per selezionare le impostazioni OCR, attenersi alla seguente procedura:

- 1 Avviare il software **HP Director**.
- 2 Fare clic su **Impostazioni**, **Preferenze di scansione** e selezionare **Impostazioni pulsanti**.
	- **Nota** Se la scansione viene avviata dal pulsante dello scanner, fare clic sulla scheda **Pulsante Scansione**. Se la scansione viene avviata dal software HP Director, fare clic sulla scheda **Pulsante Scansione documento (Director)**.
- 3 Fare clic su **Modifica impostazioni di scansione documento** e, successivamente, sulla scheda **Impostazioni testo modificabile**.

Sono disponibili due opzioni di formattazione:

- **Mantieni formattazione pagina**. Quando si seleziona questa opzione, i blocchi di testo, le tabelle e i grafici vengono ricreati nella stessa posizione, mantenendo la formattazione relativa a singole parole e paragrafi. In questo caso, la modifica potrebbe risultare più difficile perché il software salva le colonne all'interno di cornici, impedendo che il testo scorra da una colonna all'altra. Selezionare la casella **Usa colonne se possibile** per mantenere le colonne, che sono più semplici da modificare. Questa opzione è molto utilizzata in quanto consente al testo di scorrere da una colonna alla successiva, semplificandone la modifica.
- **Non mantenere formattazione pagina**. Selezionare questa opzione se si desidera ottenere un documento di testo senza colonne. In questo modo, il documento presenta un testo continuo. Si consiglia di utilizzare questa opzione se si desidera modificare e riformattare il testo acquisito adattandolo ad altri scopi.

È possibile che il testo acquisito non venga visualizzato sul computer esattamente come l'originale, soprattutto se quest'ultimo è sbiadito o macchiato. Ad esempio, alcuni caratteri potrebbero risultare errati o mancanti. Durante la modifica del testo, confrontare il testo acquisito con l'originale al fine di apportarvi le correzioni eventualmente necessarie.

### **Problemi di installazione o configurazione dello scanner**

Questa sezione contiene soluzioni per i problemi di installazione e configurazione.

#### **Verifica del computer**

- Verificare che il computer soddisfi i requisiti minimi di sistema riportati sulla confezione dello scanner.
- Se lo spazio libero sul disco rigido non è sufficiente, rimuovere i file non necessari o installare il software su un altro disco.

#### **Uso dei privilegi di amministratore**

Se si installa lo scanner su un sistema Microsoft Windows 2000 o XP, è necessario effettuare l'accesso come amministratore. Consultare la guida in linea del sistema operativo per informazioni su come accedere come amministratore.

#### **Uso di una cartella valida**

Se durante l'installazione su un computer Microsoft Windows viene visualizzato un messaggio del tipo "Directory di destinazione non valida" o "Cartella dei programmi non valida", l'autorizzazione in lettura/scrittura per quella cartella potrebbe non essere disponibile.

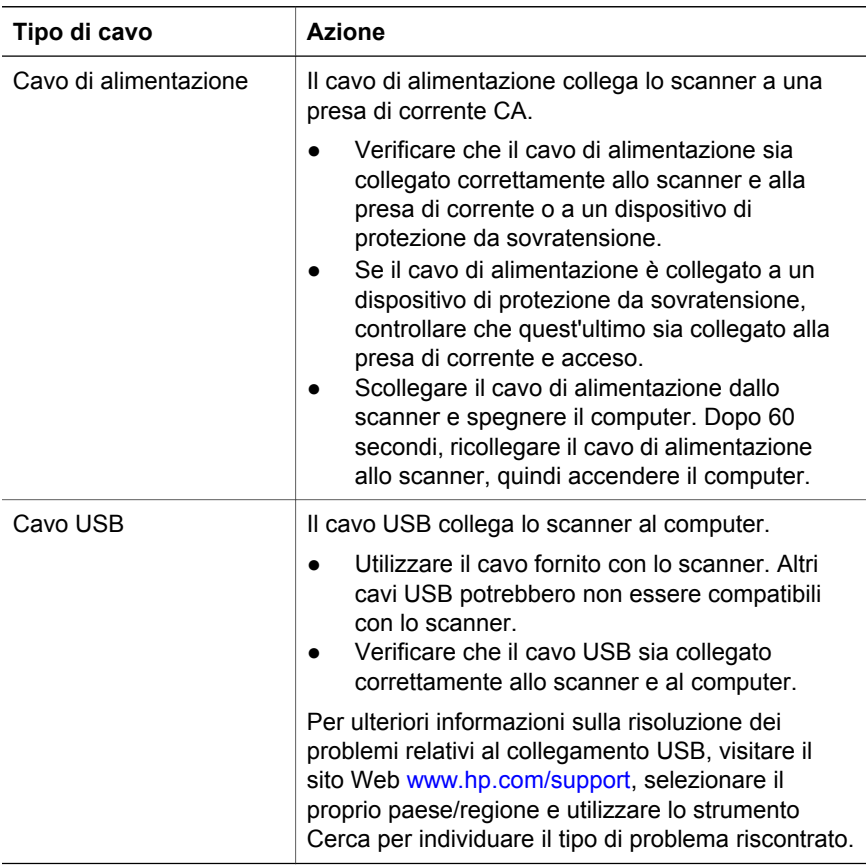

#### **Verifica dei cavi**

**Nota** Su Macintosh, verificare che lo scanner sia collegato correttamente al computer utilizzando Apple System Profiler.

### <span id="page-24-0"></span>**Ulteriori informazioni sulla risoluzione dei problemi**

Per risolvere altri problemi relativi al funzionamento dello scanner o dell'adattatore per lucidi, accedere alla Guida in linea:

- 1 Avviare il software **HP Director**.
- 2 Fare clic sul pulsante **?**, quindi sullo scanner **HP Scanjet 4600**.

Per risolvere i problemi relativi al software dello scanner, consultare la Guida in linea di HP Image Zone. È anche possibile visitare il sito [www.hp.com/support](http://www.hp.com/support) per le opzioni di assistenza online.

### **Disinstallazione del software**

Per disinstallare il software, attenersi alla procedura descritta di seguito.

- Effettuare una delle seguenti operazioni:
	- Dal menu **Start**, scegliere **Programmi** o **Tutti i programmi**, quindi **HP**, selezionare il nome dello scanner in uso oppure **Scanner**, quindi fare clic su **Disinstalla software**.
	- Fare clic su **Start**, selezionare **Impostazioni**, quindi fare clic su **Pannello di controllo** (su Windows XP, fare clic su **Start**, quindi su **Pannello di controllo**). Fare clic su **Installazione applicazioni**, selezionare il software **HP Image Zone**, quindi fare clic su **Aggiungi/ Rimuovi** (oppure su **Modifica**, a seconda della versione di Windows). Viene visualizzato il programma HP Install Wizard.
- Fare clic su **Avanti**.
- Selezionare **Rimuovi** e fare clic su **Avanti**.

Il software viene rimosso dal computer.

## <span id="page-25-0"></span>**3 Assistenza clienti**

Questa sezione contiene informazioni sull'assistenza, inclusi i numeri di telefono e gli indirizzi di siti Web utili.

### **Sito Web HP Accessibility**

I portatori di handicap possono ottenere assistenza per i prodotti HP visitando il sito [www.hp.com/accessibility.](http://www.hp.com/accessibility)

### **Sito Web HP**

Il sito Web [www.hp.com](http://www.hp.com) consente di:

- ottenere consigli per eseguire scansioni in modo più creativo ed efficiente;
- avere accesso agli aggiornamenti di driver e software per HP Scanjet;
- registrare il prodotto;
- abbonarsi alle newsletter, agli aggiornamenti di driver e software e alle novità relative all'assistenza;
- acquistare accessori.

### **Procedura di assistenza**

La procedura di assistenza HP funziona al meglio se si procede nel seguente ordine:

- 1 Consultare la Guida in linea dello scanner e del software e la sezione dedicata alla risoluzione dei problemi.
- 2 Per l'assistenza, visitare il sito Web HP di assistenza ai clienti. In Internet è possibile ottenere un'ampia gamma di informazioni sullo scanner. Per l'assistenza ai prodotti, i driver e gli aggiornamenti software, visitare il sito Web HP all'indirizzo [www.hp.com/support.](http://www.hp.com/support) Il sito Web Assistenza clienti HP è disponibile nelle seguenti lingue: olandese, inglese, francese, tedesco, italiano, portoghese, spagnolo, svedese, cinese tradizionale, cinese semplificato, giapponese, coreano (l'assistenza per le lingue danese, finlandese e norvegese è fornita esclusivamente in lingua inglese).
- 3 Accedere al sito HP e-support. Se si dispone dell'accesso a Internet, contattare HP tramite e-mail dal sito Web [www.hp.com/support.](http://www.hp.com/support) Sarà possibile ricevere una risposta da un tecnico dell'assistenza clienti HP. L'assistenza tramite e-mail è disponibile nelle lingue elencate nel sito Web.
- 4 Contattare il proprio rivenditore HP. In caso di guasto ai componenti hardware dello scanner, riportarlo al rivenditore. L'assistenza è gratuita per tutto il periodo della garanzia limitata. Dopo la scadenza della garanzia, il rivenditore applicherà le tariffe in vigore.

Per ottenere assistenza telefonica, contattare il Centro assistenza clienti HP. Per i dettagli e le condizioni dell'assistenza telefonica nel proprio paese/ regione, visitare il sito Web [www.hp.com/support.](http://www.hp.com/support) Dato il continuo impegno da parte di HP nel migliorare i propri servizi di informazione in merito all'assistenza telefonica, si consiglia di visitare regolarmente il sito Web HP

<span id="page-26-0"></span>per essere sempre aggiornati sulle caratteristiche e i tempi dell'assistenza HP. Se nonostante i tentativi suggeriti il problema non è stato risolto, contattare HP stando davanti al computer e allo scanner. Per una risposta più rapida, prima di effettuare la chiamata, raccogliere le seguenti informazioni:

- numero di modello dello scanner (sullo scanner);
- numero di serie dello scanner (sullo scanner);
- sistema operativo del computer;
- versione del software dello scanner (sull'etichetta del CD dello scanner);
- messaggi visualizzati quando si è verificato il problema.

Le condizioni applicabili alla richiesta di assistenza telefonica HP sono soggette a modifica senza preavviso.

L'assistenza telefonica è gratuita dalla data di acquisto e per il periodo specificato, se non diversamente indicato.

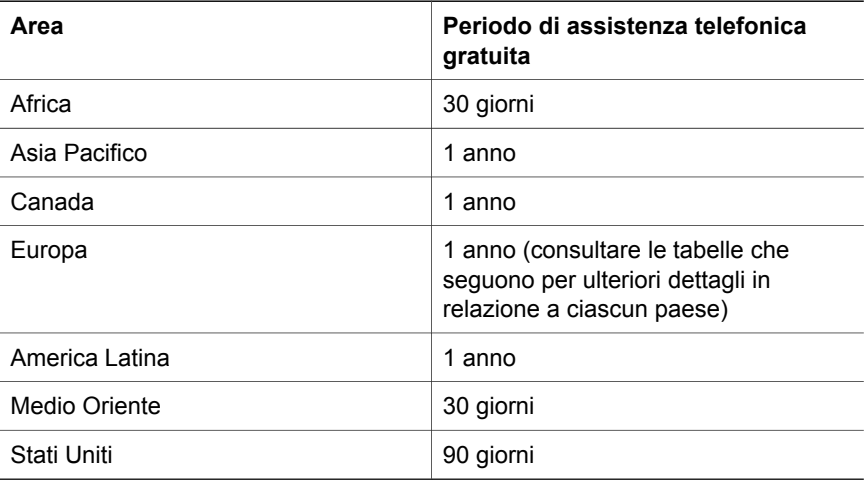

### **Assistenza telefonica negli Stati Uniti**

L'assistenza è disponibile durante e dopo il periodo di garanzia.

Nel periodo di garanzia, l'assistenza telefonica è gratuita. Chiamare il numero 800-474-6836 (800-HPINVENT). Negli Stati Uniti, l'assistenza telefonica è disponibile in inglese e in spagnolo, 24 ore su 24, 7 giorni su 7 (i giorni e le ore possono variare senza preavviso).

Al termine del periodo di garanzia, chiamare il numero 800-474-6836. Sarà applicata la tariffa di 25 dollari a chiamata con addebito su carta di credito. Se si ritiene che il prodotto HP abbia bisogno di assistenza, contattare il Centro assistenza clienti HP per averne conferma.

### <span id="page-27-0"></span>**Assistenza telefonica in Europa, Medio Oriente e Africa**  Capitolo 3

I numeri di telefono e il regolamento del Centro assistenza clienti HP sono soggetti a variazioni. Per i dettagli e le condizioni dell'assistenza telefonica nel proprio paese/regione, visitare il sito Web [www.hp.com/support.](http://www.hp.com/support)

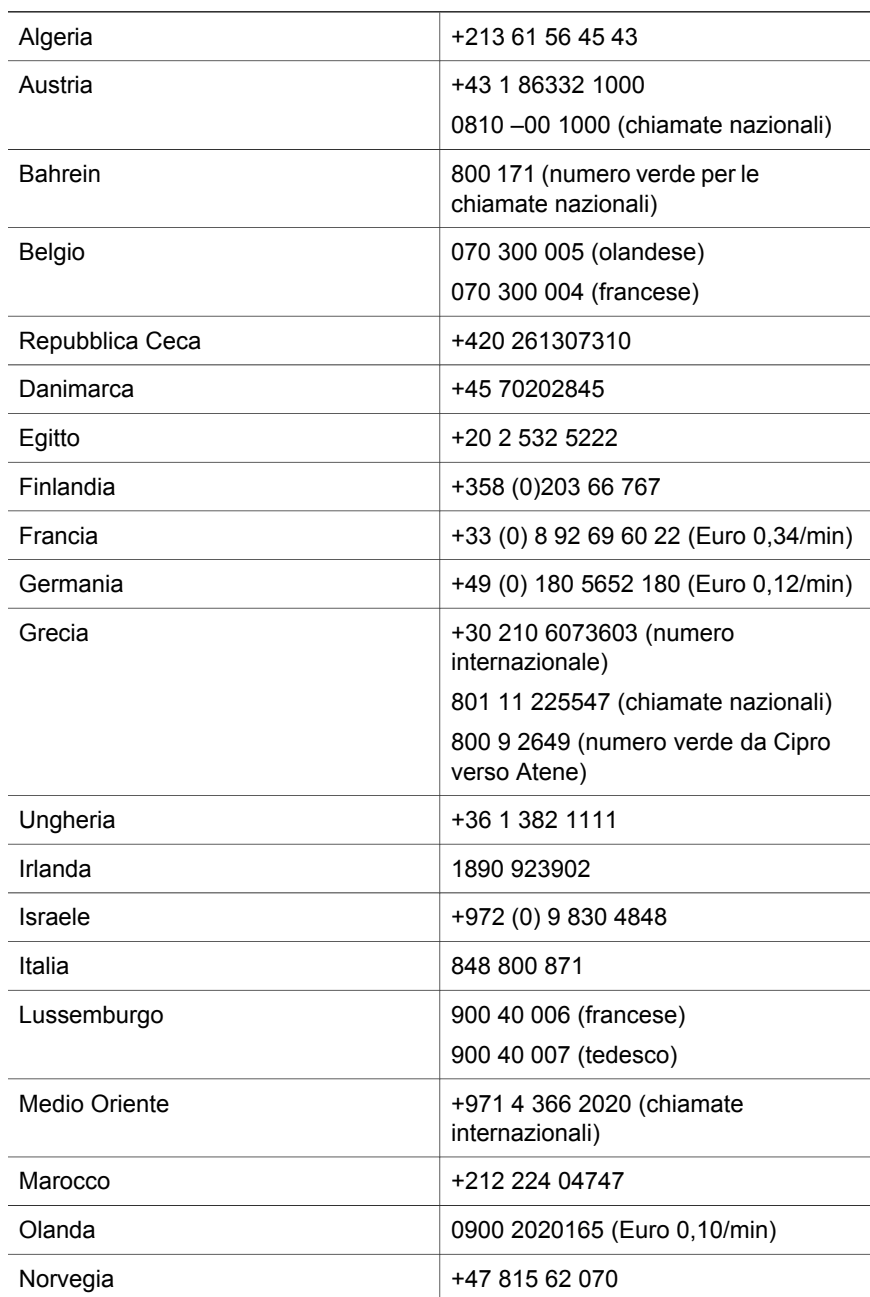

<span id="page-28-0"></span>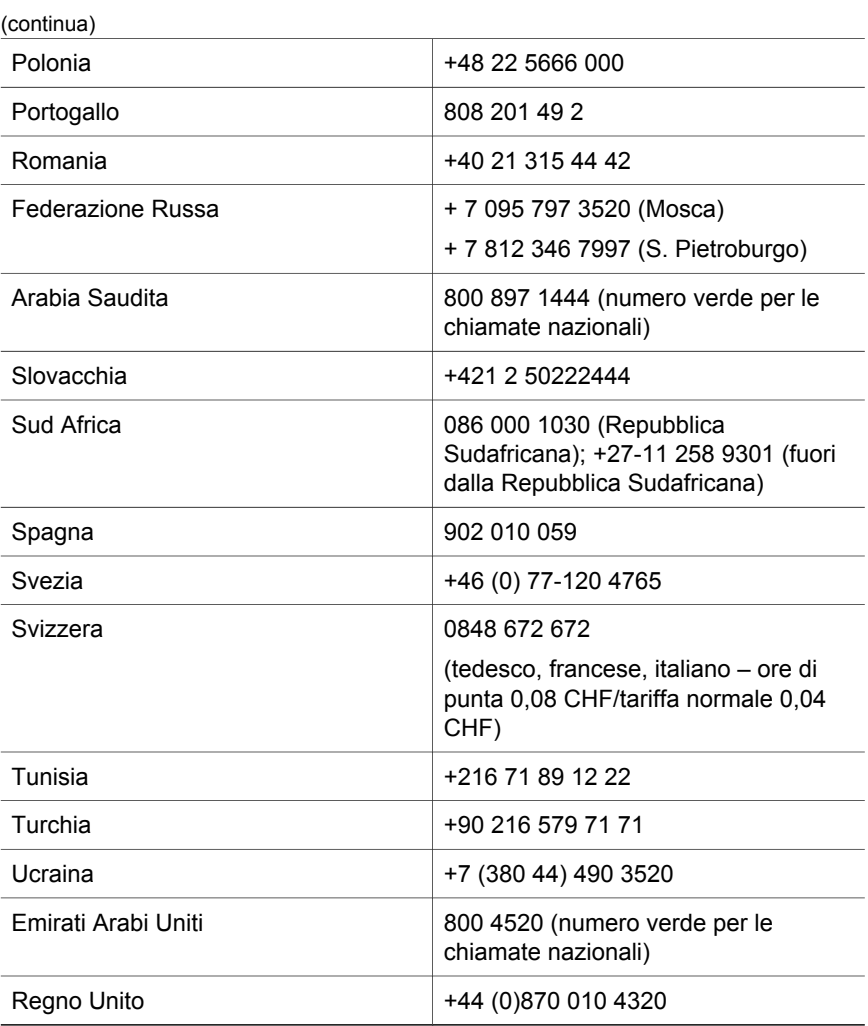

### **Altri numeri di assistenza telefonica nel mondo**

I numeri di telefono e il regolamento del Centro assistenza clienti HP sono soggetti a variazioni. Per i dettagli e le condizioni dell'assistenza telefonica nel proprio paese/regione, visitare il sito Web [www.hp.com/support](http://www.hp.com/support).

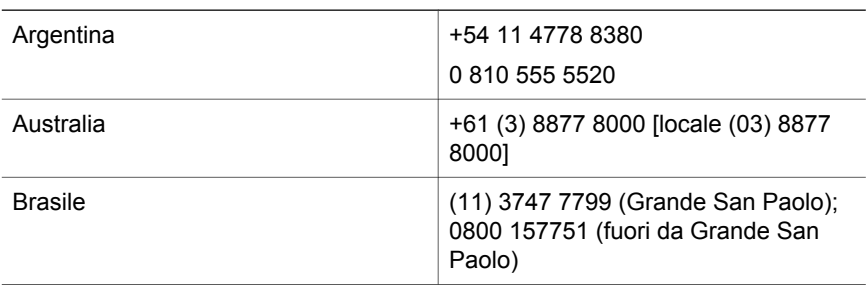

#### Capitolo 3

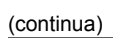

L Ľ.

L, L  $\overline{a}$ L,  $\overline{a}$ 

 $\overline{a}$ 

L L  $\overline{a}$ 

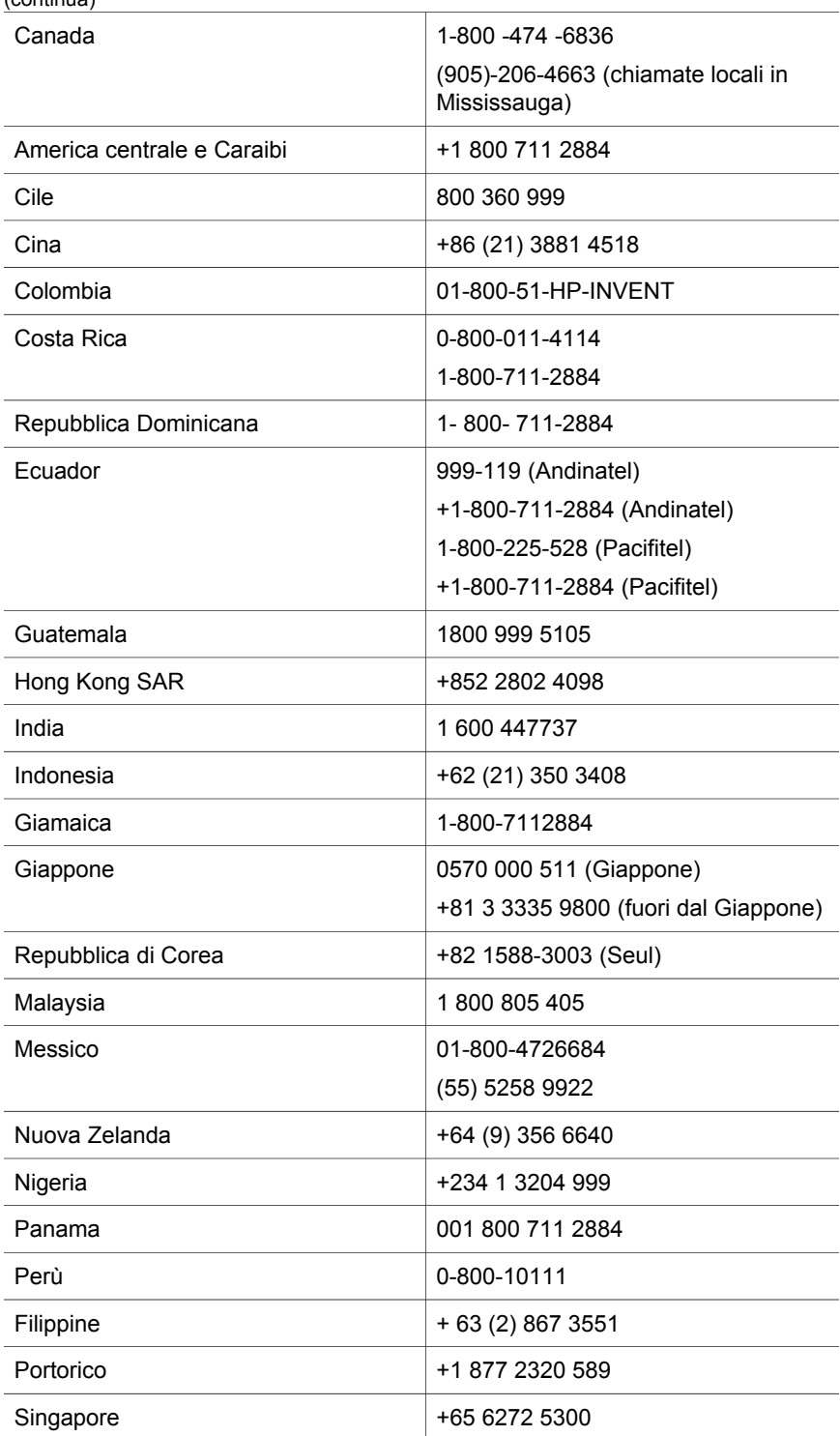

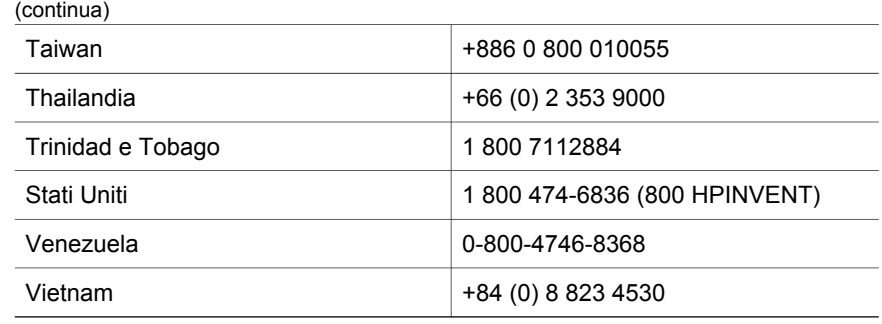

## <span id="page-31-0"></span>**4 Specifiche e opzioni del prodotto**

Questa sezione contiene le specifiche di prodotto degli scanner HP Scanjet 4600 e dei relativi accessori.

### **Specifiche dello scanner**

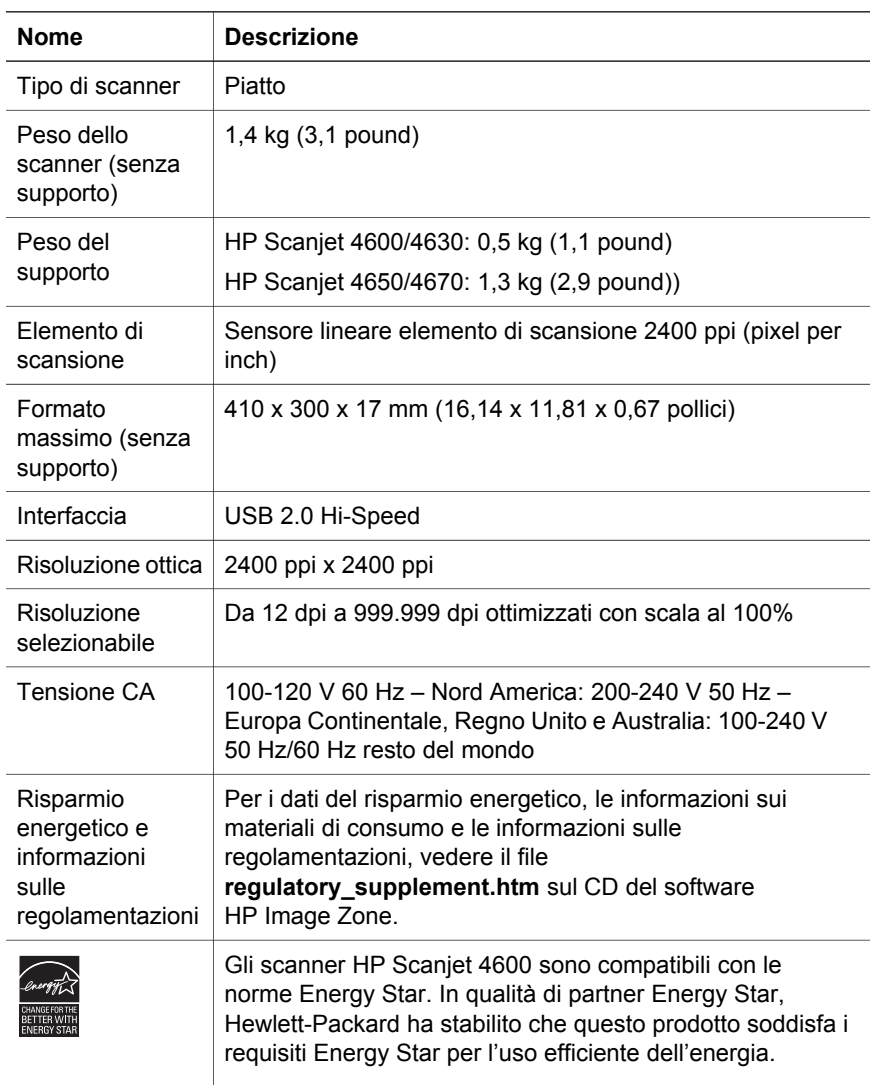

### <span id="page-32-0"></span>**Specifiche dell'adattatore per lucidi (TMA)**

Le specifiche riportate di seguito si riferiscono all'adattatore per lucidi (TMA) e non allo scanner. L'adattatore è opzionale e può essere acquistato separatamente.

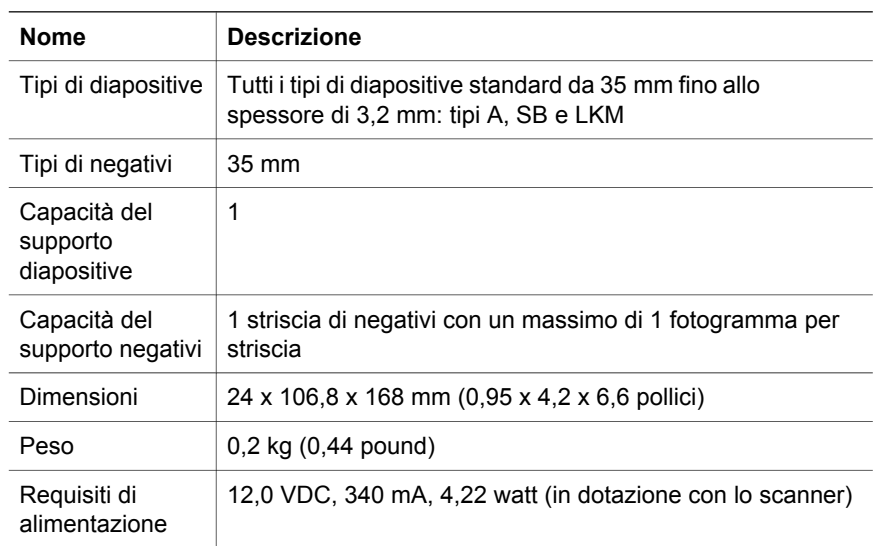